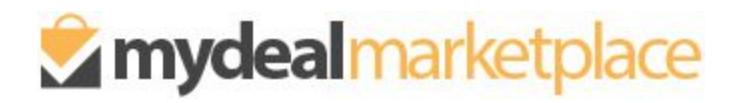

# **Price/RRP Update Feature**

Instructions to update product Price and RRP

November, 2018

### **OVERVIEW**

The Update Price/RRP feature allows you to import and update the latest price and RRP for each product SKU directly from your Marketplace portal. Once successfully imported your updates will reflect on the website within 5 minutes.

# **STEPS TO UPDATE:**

#### **1. Login to MyDeal Marketplace & Navigate to the My Deals Page**

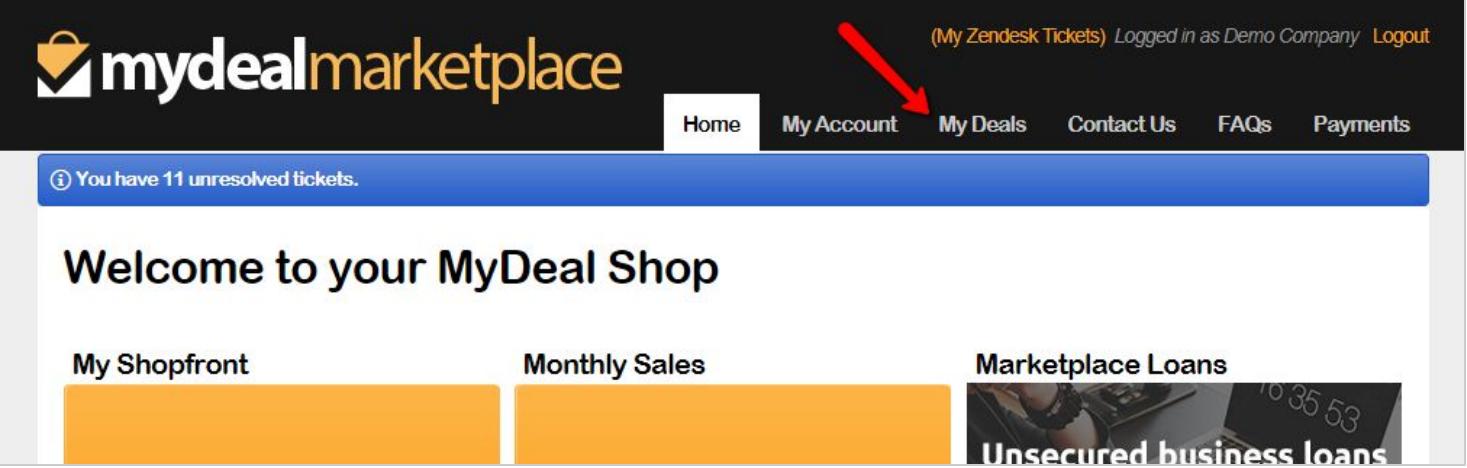

#### **2. Export Product Price/RRP Data CSV file**

A. In the "Update Price/RRP" section click the "Export" button to download a csv file containing a full list of your existing product SKUs, Price and RRP on MyDeal.

**Note:** By default the file will contain ALL product SKUs including your discontinued products. If you prefer to filter the file to only contain products that are not discontinued then untick the "Include Discontinued Products" checkbox before clicking export.

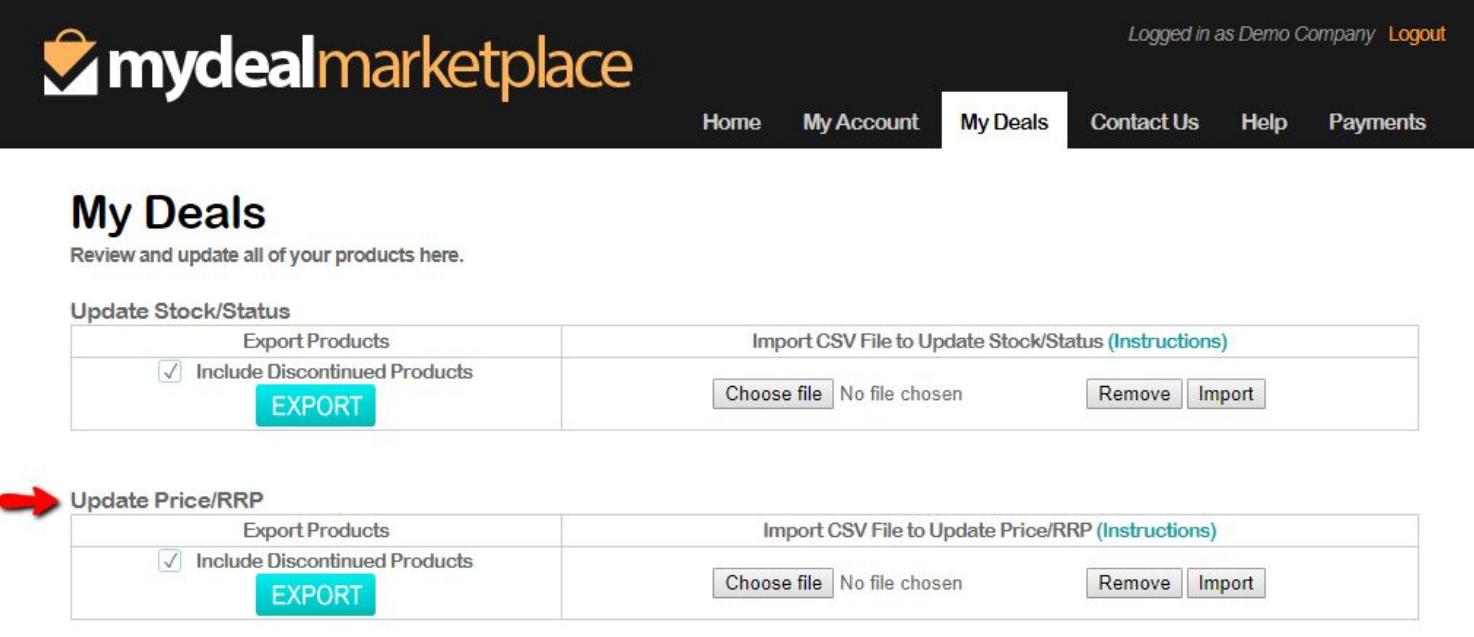

#### B. Open the downloaded CSV file.

The following table lists the columns included in the export file.

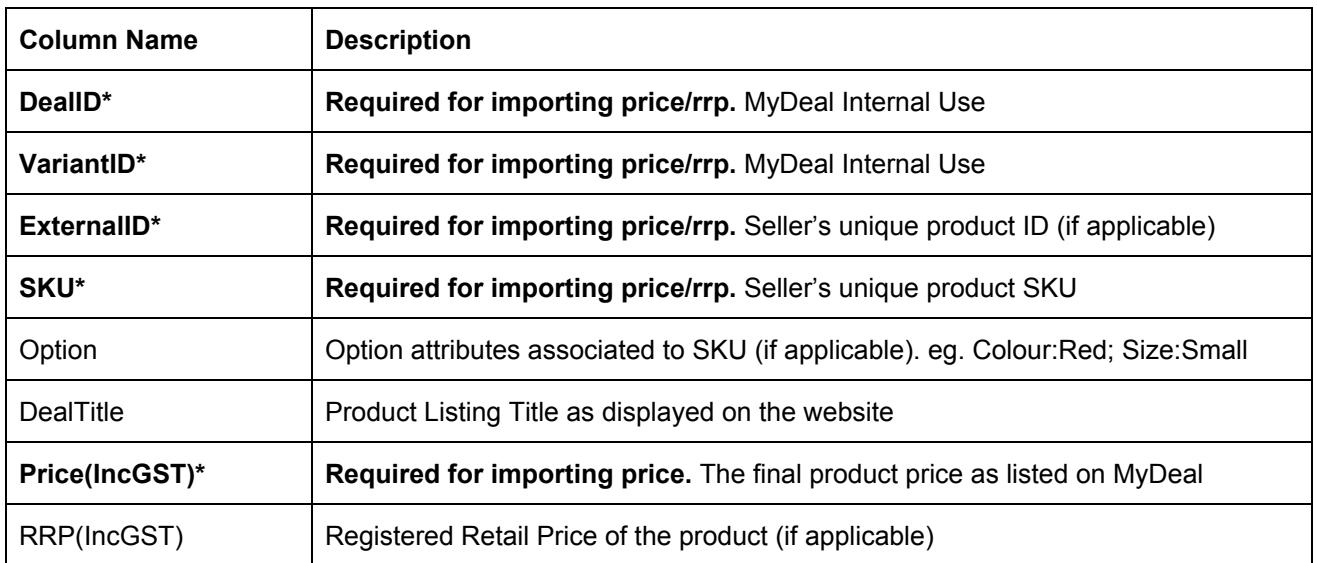

#### Example CSV file:

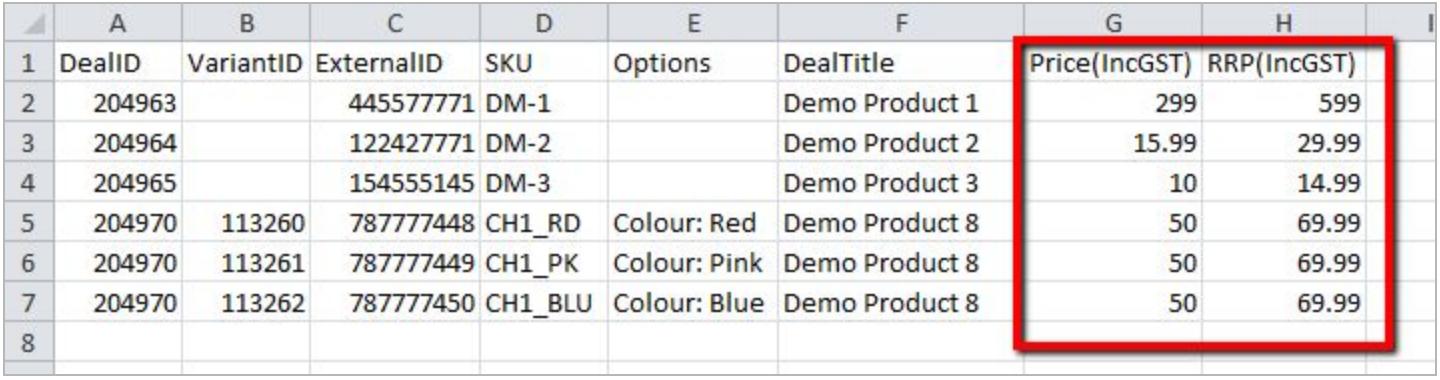

#### **3. Prepare the new Product Price/RRP Data CSV file**

- A. First remove any rows containing SKUs that do not need to be updated
- B. **To update Price:**
	- Enter the new price value for each SKU in the "Price(IncGST)" column (column G).
	- Values input in the "Price(IncGST)" column must be numeric and greater than zero.
	- Negative values or text (including "\$") will not be accepted.
- C. **To update RRP:**
	- Enter the new RRP value for each SKU in the "RRP(IncGST)" column (column H).
	- If there is no RRP then input 0.
	- Negative values or text (including the symbol "\$") will not be accepted.
- D. Save the edited file in CSV (comma separated values) format

#### **Important things to keep in mind:**

- The import file must be saved in a CSV (comma separated values) file format. Other file formats are not accepted.
- All required columns must be included and the column headings must be an exact match to the export file.
- Both Price and RRP values must include GST if applicable.
- Only Skus included in the file will be updated.
- Values will be rounded to the nearest 2 decimal places.
- The system will only update the "Price(IncGST)" and "RRP(IncGST)" columns. Changes to other columns will be ignored.

#### **4. Import the updated Product Price/RRP Data CSV file**

- A. Go back the My Deals page
- B. In the "Update Price/RRP" section click "Select File"
- C. Locate the updated Product Price Data CSV file from your computer folders and click Open
- D. Click Import

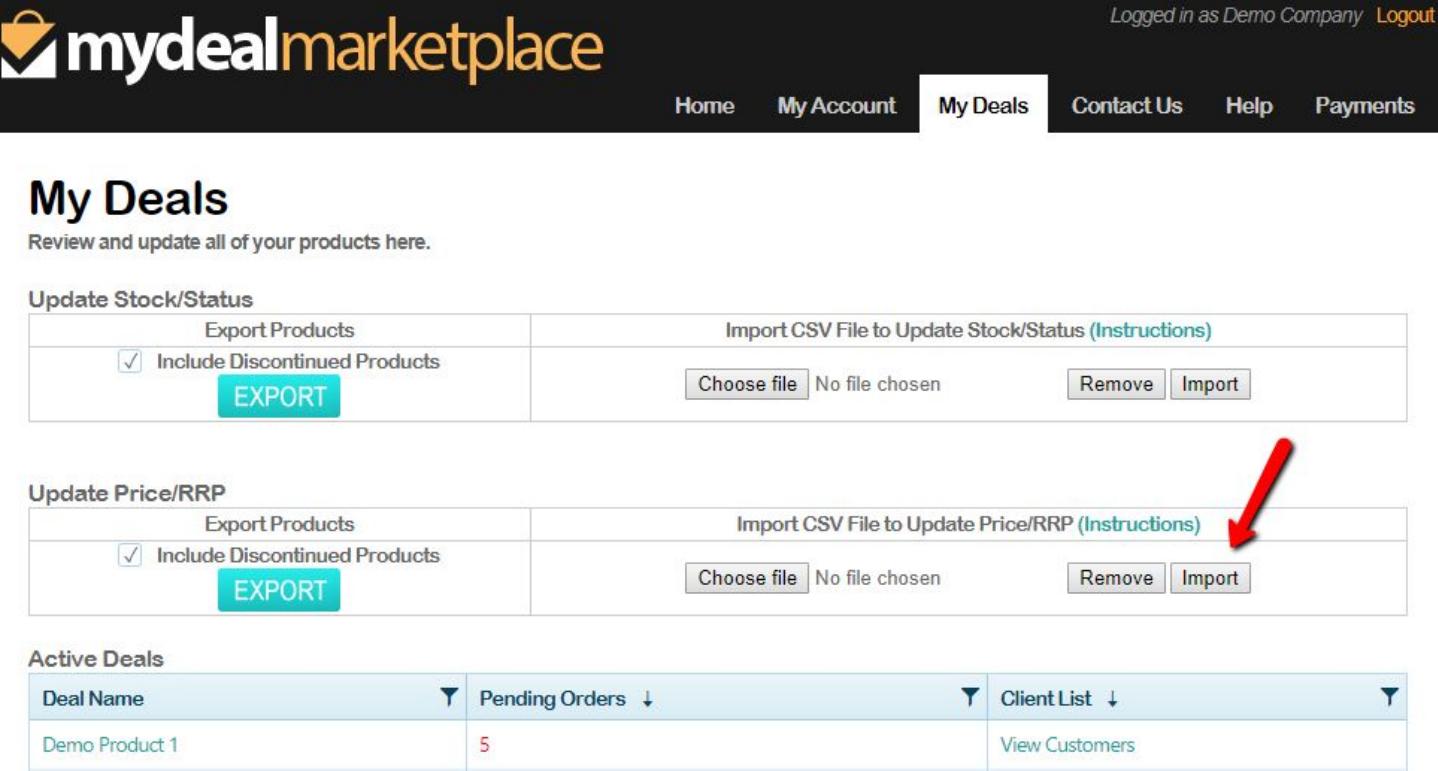

#### **5. Review the Import Price/RRP Results Page**

● If the file is in the correct format a results page will display with a summary.

**TIP:** Once you have imported your update file successfully you can verify by exporting a fresh product price/rrp data file from the MyDeals page to double check your changes.

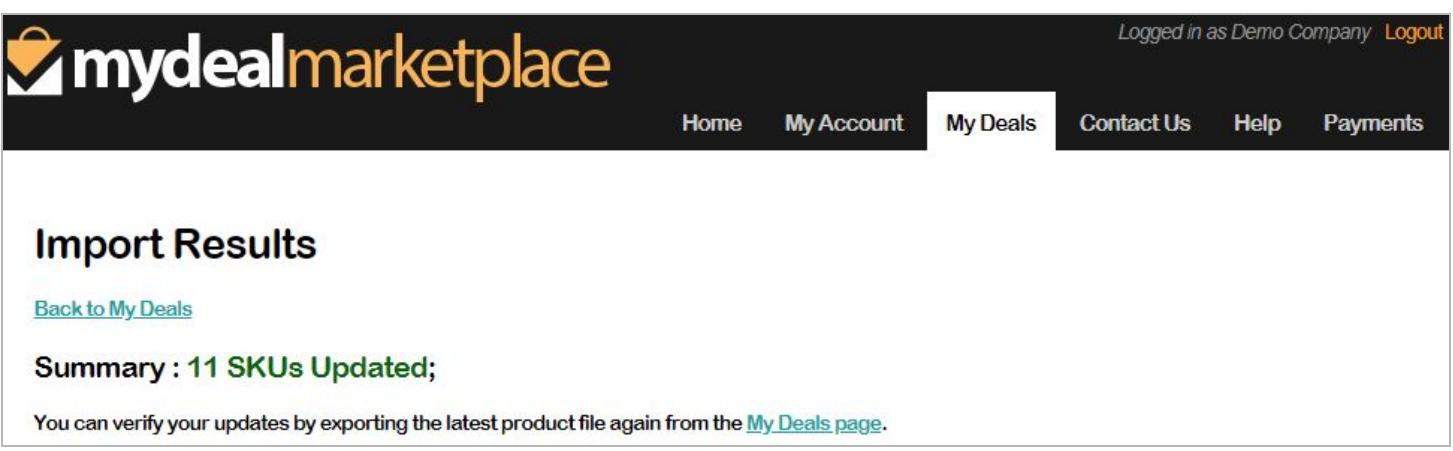

● If the file is in the correct format but some rows contain errors then a table will appear with error messages.

**My Account** 

**My Deals** 

Help

#### **Contact Us**

# **Import Results**

**Back to My Deals** 

## Summary: 7 SKUs Updated; 8 Errors.

You can verify your updates by exporting the latest product file again from the My Deals page. If you are experiencing issues please contact us with a copy of the file attached and we will assist you promptly.

#### **Error Details:**

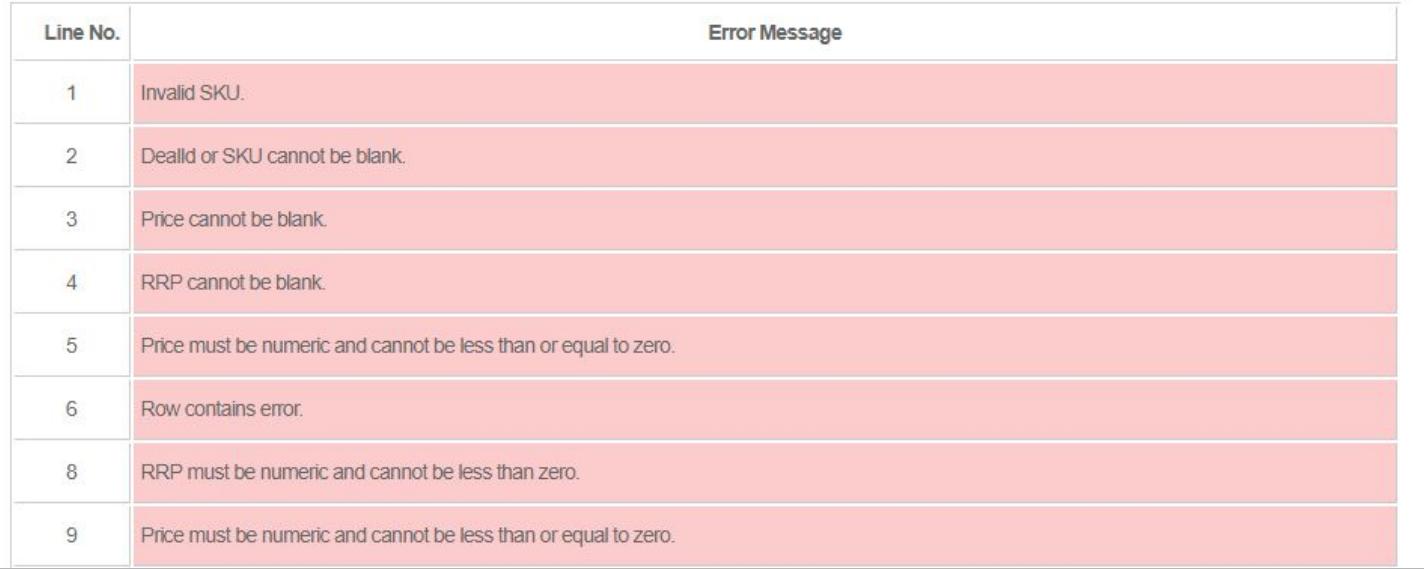

Home

If the file is in the incorrect format the results page will display errors:  $\bullet$ 

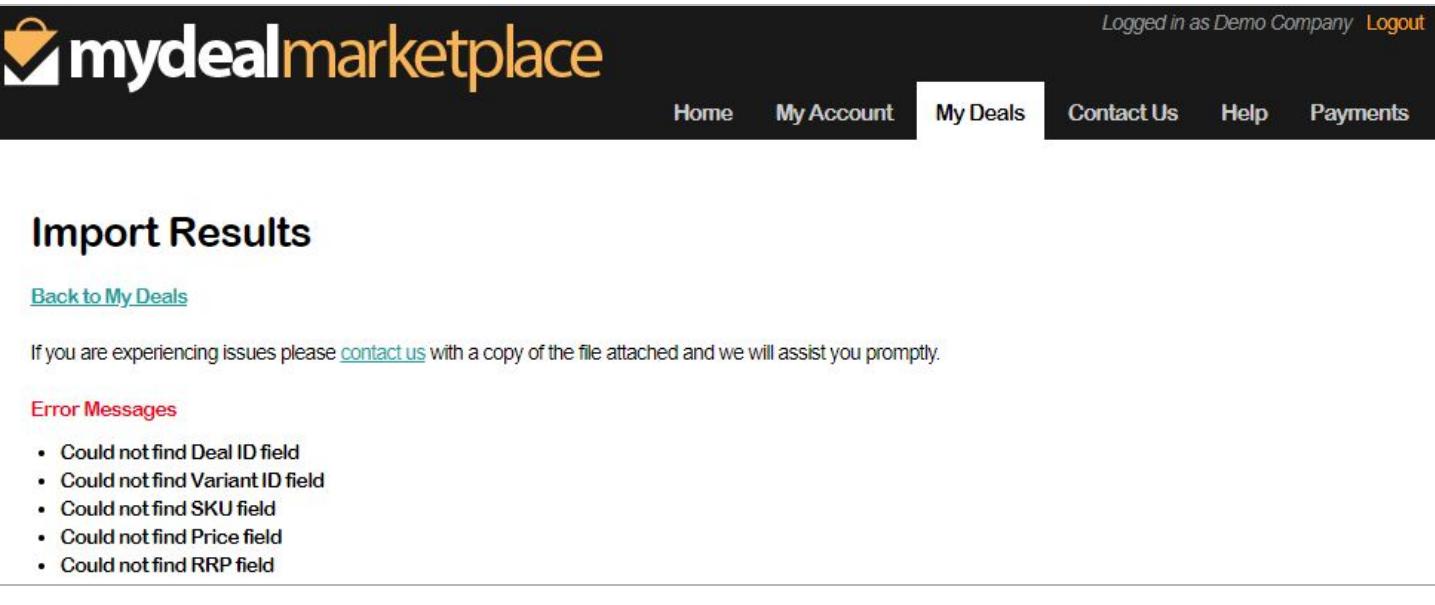

 $FINISH \rightarrow successful$  updates will reflect on MyDeal within 5 minutes..

#### **Featured Products**

**Price and/or RRP updates will not be accepted for featured products,** i.e. SKUs that have been flagged as "Featured" as part of a special promotion arranged with the MyDeal Promotions team. If you need to update price or RRP on a featured item you can submit a [request](https://sellerhelp.mydeal.com.au/hc/en-us/requests/new) here or email [promotions@mydeal.com.au](mailto:promotions@mydeal.com.au)

● If a featured product is attempted to be updated then the import results page will show the below error:

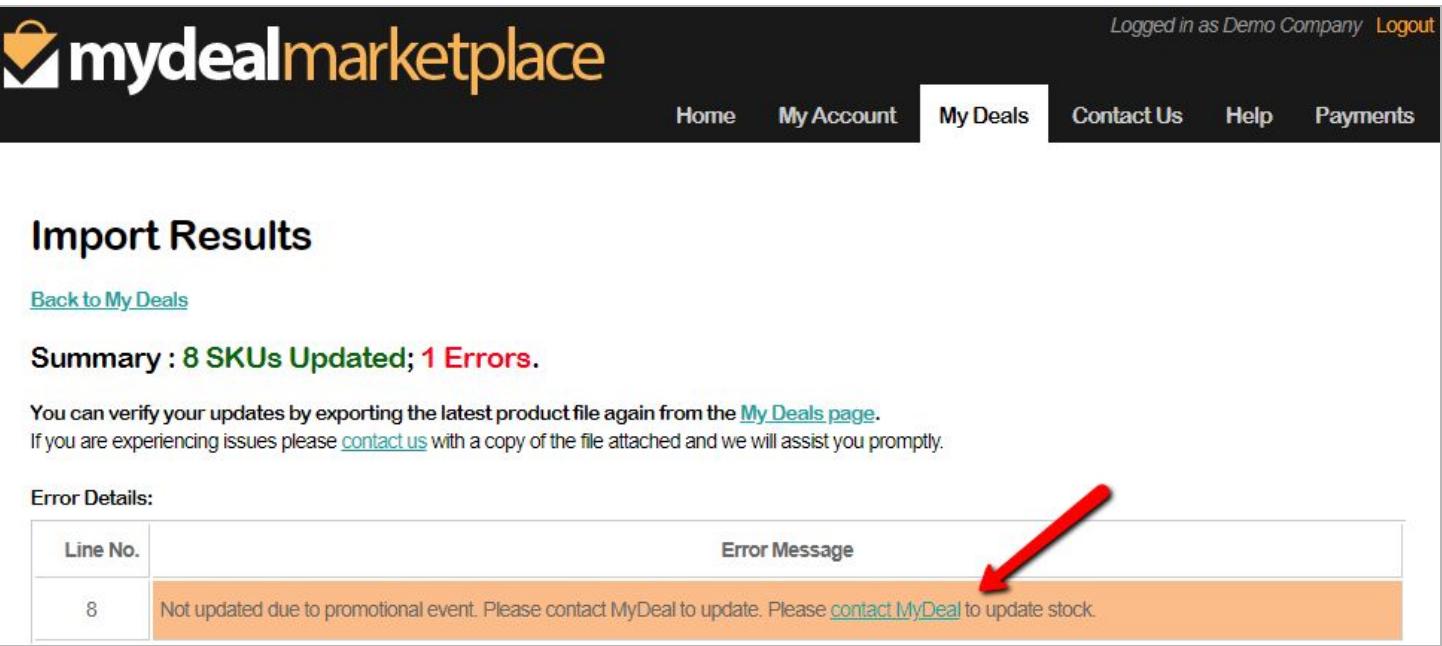

#### **Automated Price Update Enabled**

If you have Automated Price Updates enabled then a blue warning message will appear near the 'Update Price/RRP' section (see screenshot below).

**Important:** If Automated Price Updates are enabled then you must ensure the data feed which MyDeal references to automatically update price is also up to date otherwise your manual updates will be overwritten the next time the automatic update is processed.

If you need to disable your automated price update you can submit a [request](https://sellerhelp.mydeal.com.au/hc/en-us/requests/new) here.

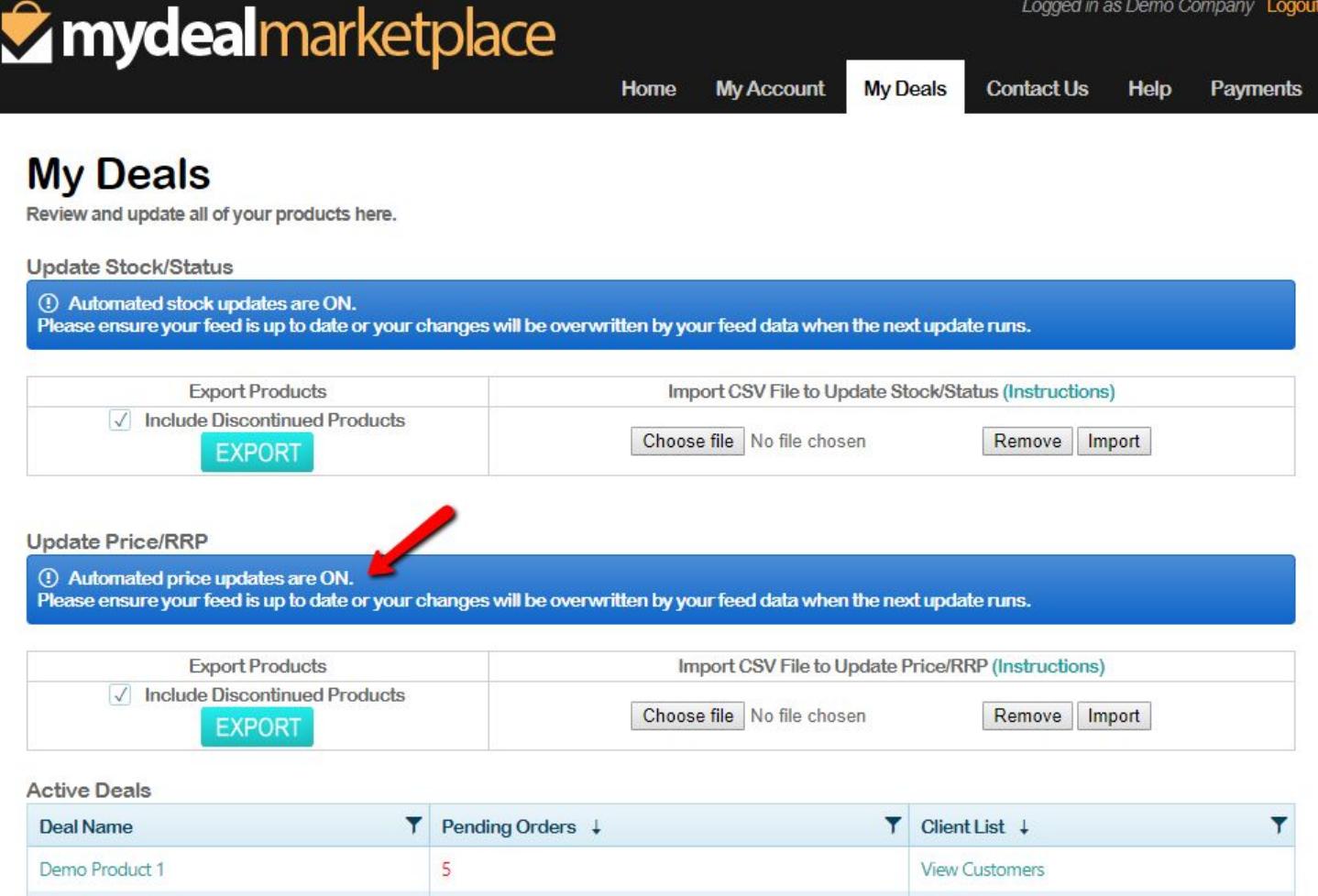

View Customers

 $\overline{\mathbf{4}}$ 

Demo Voucher Deal 2